The Credit Memo, Product/Service information, and Receive Payment windows are used to process and record write off of accounts receivable that are uncollectible. Note that there are several pages of *QBO* windows for this section, and the circled letters from the Quick Reference Table below are disbursed throughout those pages. After the write off information has been updated and saved, the following has occurred:

| Transactions     | DR       | CR | Subsidiary Records<br>Updated | General Ledger<br>Updated |
|------------------|----------|----|-------------------------------|---------------------------|
| Bad Debt Expense | \$       |    |                               | <b>√</b>                  |
| Accounts Re      | ceivable | \$ | ✓                             | <b>√</b> /                |

### **Quick Reference Table**

| Step       | Box or Other Location                                | Procedure                                                                                                    |
|------------|------------------------------------------------------|----------------------------------------------------------------------------------------------------|
| A          | QBO Home Page                                        | Click the + New button → Credit Memo (in the Customers category) to open the Credit Memo window.                                                                                                    |
| B          | Customer                                             | Select a customer from the drop-down list.                                                                                                    |
| G          | Credit Memo Date                                     | Accept default date or change.                                                                                                    |
| D          | Credit Memo no.                                      | Type "Write off."                                                                                                    |
| E          | Product/Service (may say Variant)                    | Select the non-inventory item for write offs, if available, and skip to step J. If a non-inventory item has not yet been set up for write offs, then type "Write off" and click the + Add new button. Then complete steps F through I to add a non-inventory item for write offs. |
| F          | Product/Service detail window*                       | Select Non-inventory as the item type.                                                                                                    |
| G          | Description*                                         | Type a description, such as "Write off uncollectible account balance."                                                                                                    |
| <b>(1)</b> | Income account*                                      | Select the general ledger account used for bad debt expense.                                                                                                    |
| •          | Save options (Create<br>new button in BETA<br>view)* | Save the non-inventory item for write offs and close the window to return to the Credit Memo window.                                                                                                    |
| 0          | Rate                                                 | Type the amount of the write off for the uncollectible portion of the customer's account receivable.                                                                                                    |
| K          | Total Credit                                         | Verify that the credit memo total is correct for the write off transaction.                                                                                                    |
| <b>D</b>   | Create Memo window                                   | Review the information to verify that it is correct.                                                                                                    |
| M          | Save options                                         | Save the credit memo and close the window.                                                                                                    |
| N          | QBO Navigation Bar                                   | Click Sales → All Sales to open the listing of all sales transactions.  (continued)                                                                                                    |

# **Quick Reference Table (continued)**

| Step                  | Box or Other Location                                                           | Procedure                                                                                                    |
|-----------------------|---------------------------------------------------------------------------------|----------------------------------------------------------------------------------------------------|
| 0                     | Specific credit memo<br>line and related Edit<br>button                         | Locate the credit memo you just processed and click anywhere on its line to open a pop-out window summary of the credit memo. Then click the Edit button in the pop-out window to reopen the credit memo. If you receive a new view of the Sales tab, you can click on the Edit button for this credit memo in the Action column to reopen the credit memo.                                                     |
| <b>P</b> <sub>1</sub> | 1 payment made link<br>and Date link (in the<br>reopened credit memo<br>window) | P <sub>1</sub> - Click the 1 payment made link in the top right corner of the Credit Memo window under the word "PAID." This will open a pop-up window with a default date and a dollar amount in the Amount applied area. P <sub>2</sub> - Click on the Date link to open the Receive Payment window. This window will be used to apply the credit memo to one or more of the customer's outstanding invoices. |
| Q                     | Payment date**                                                                  | Enter the date of the credit memo you processed earlier. Note that <i>QBO</i> defaults to the system date, so be careful to enter the credit memo date if the default date is not correct.                                                                                                    |
| R                     | Outstanding Transactions check box(es)**                                        | Note that <i>QBO</i> automatically applies the credit memo to the customer's oldest invoice, which may or may not be correct. Examine the <b>Outstanding Transactions section</b> of the window carefully and use the <b>check boxes</b> to make any changes necessary to apply the credit memo to the proper outstanding invoice(s).                                                                           |
| S                     | Payment box(es)**                                                               | Make sure that the total of the Payment boxes does not exceed the total credit memo. Correct if necessary.                                                                                                    |
| Ū                     | Receive Payment window**                                                        | Review the information to verify that it is correct. When a credit memo is fully applied, the <b>Amount to Credit</b> box should be 0.                                                                                                    |
| U                     | Save options **                                                                 | Save the application of the credit memo and close the window. If you receive a message about the transaction being linked to others, click Yes.                                                                                                    |

<sup>\*</sup> Product/Service detail window

# Write Off an Uncollectible Account Receivable

## **QBO** windows

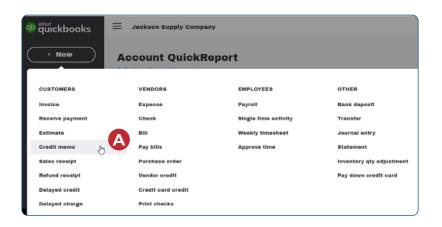

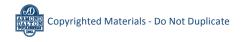

<sup>\*\*</sup> Receive Payment window

### **QBO** windows (continued)

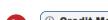

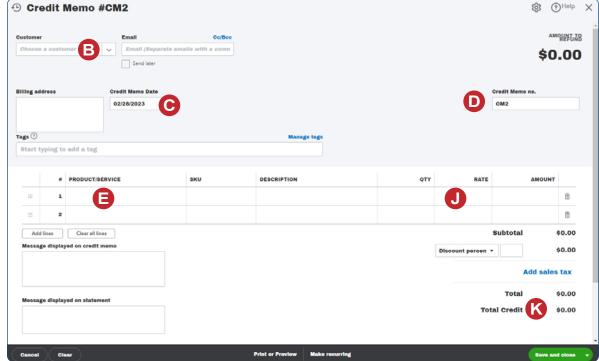

# M

### **Standard View**

# Inventory Products you buy and/or sell and that you track quantities of. Non-inventory Products you buy and/or sell but don't need to (or can't) track quantities of, for example, nuts and boits used in an installation. Service Services that you provide to customers, for example, landscaping or tax preparation services. Bundle A collection of products and/or services that you sell together, for

example, a gift basket of fruit, cheese, and wine.

### **BETA View**

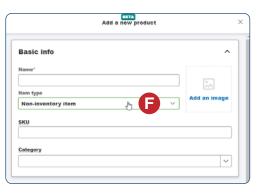

**QBO** windows (continued)

### **Standard View BETA View** Write off Product/Service information Non-inventory Change type Basic info write off Name\* Item type Add an image Non-inventory item Wrlte-off SKU SKU 0 Category Category Sales I sell this to my customers Choose a category • G Write off uncollectible account balance Description 40900 Bad Debt Expense $\checkmark$ I sell this product/service to my customers. Write off uncollectible account balance **Purchasing** G I purchase this from a vendor \*See Note below Income account Sales price/rate Create new 40900 Bad Debt Expense **Purchasing information** I purchase this product/service from a vendor. Save and close ▼

<sup>\*</sup> Note: Completed window shown; your bad debt expense account number may be different.

**QBO** windows (continued)

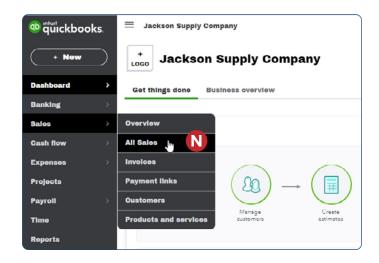

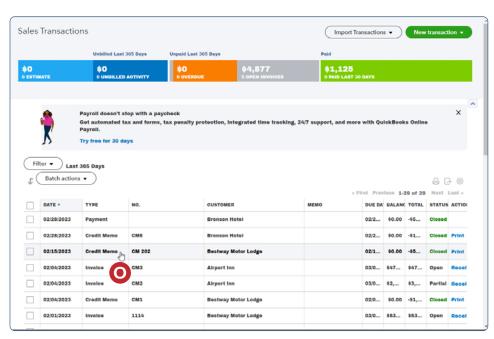

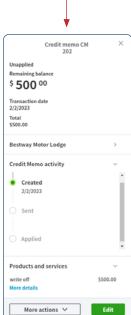

This pop-out

summary window appears after the invoice line is clicked.

**QBO windows** (continued)

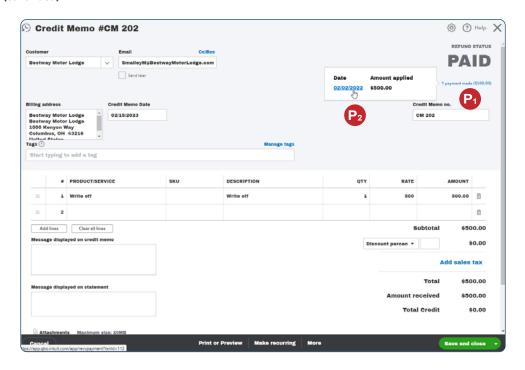

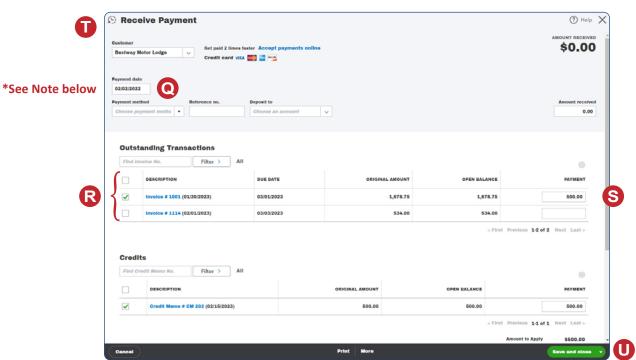

\*Note: Date shown in this illustration is the date that defaults when the Receive Payment window is first opened. This date should be changed, if necessary, to match the credit memo date.

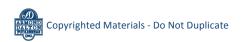